# **Occhiali tridimensionali con Inkscape**

Riproviamo ad usare **Inkscape** per simulare un oggetto tridimensionale. Questa volta cerchiamo di realizzare un paio di occhiali.

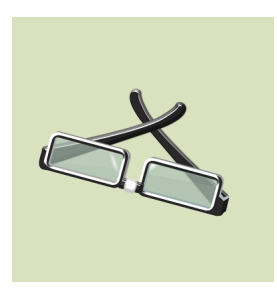

Iniziamo con lo sfondo. Con **Crea rettangoli** disegniamo un rettangolo grande quanto il foglio di una tonalità sul beige. Con lo stesso strumento creiamo la montatura delle lenti. Impostiamo il riempimento nullo e il contorno nero di **Larghezza**  circa 15 pixel nella scheda

**Stile contorno**

di

### **Riempimento e contorni**

e rotondità degli spigoli 14 nella barra contestuale dello strumento.

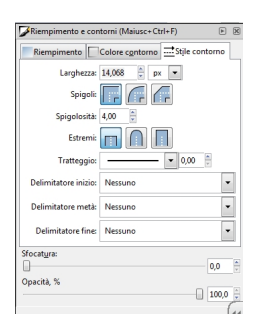

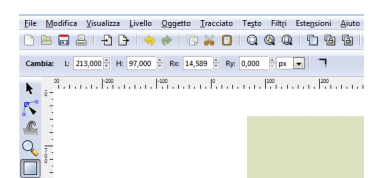

Ne creiamo un altro con il contorno grigio che abbassiamo con **Oggetto/Abbassa** e sfalsiamo rispetto al primo per ottenere lo spessore. Infine per ottenere la lente ne creiamo un altro con contorno nullo e riempimento verde chiaro a cui riduciamo l'opacità al 66%.

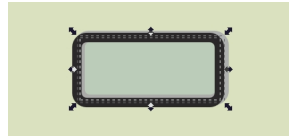

Duplichiamo il tutto selezionandolo e usando Ctrl D e posizioniamo le due lenti. Creiamo un piccolo rettangolo nero che unisca le lenti e gliene sovrapponiamo uno bianco. Con **Crea ellissi** tracciamo dei cerchi che sfochiamo per ottenere il riflesso e con

#### **Crea tracciati**

disegniamo un triangolo verde più scuro con opacità ridotta al 26% per rendere meglio la trasparenza.

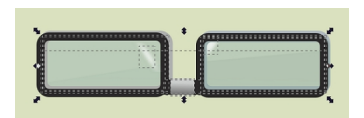

Con Crea tracciati realizziamo la parte laterale della montatura. Ricordiamo sempre, quando necessario, di usare i comandi Abbassa o Alza per spostare gli oggetti in modo opportuno.

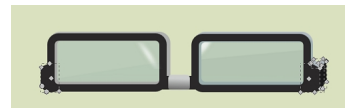

Continuiamo ad usare Crea tracciati per disegnare le stanghette usando prima il nero e poi il grigio per ottenere lo spessore.

#### **Occhiali moderni con Inkscape**

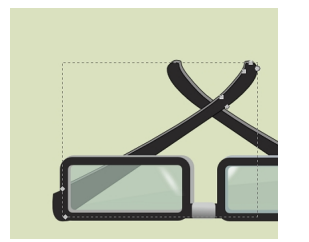

A questo punto il lavoro è sostanzialmente finito.

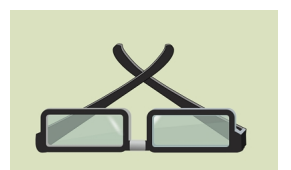

Per renderlo più realistico possiamo applicare alle singole parti edi filtri ad effetto metallico che troviamo in **Filtri/Sfumature**.

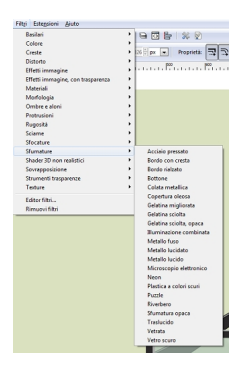

.

Per finire selezioniamo tutto con lo strumento di selezione e diamo **Oggetto/Raggruppa**. Usiamo il mouse per ruotare l'oggetto e salviamo con **File/Salva come**

## **Occhiali moderni con Inkscape**

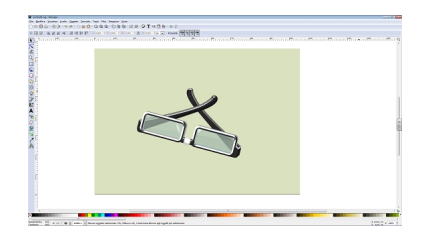